## POUR LES ENSEIGNANT-ES: BIEN DÉMARRER SA RENTRÉE AVEC MOODLE

## **Réinitialiser son espace de cours**

Dans le cas où vous souhaitez réutiliser le même espace de cours, vous devez désinscrire les étudiant-es et supprimer les données telles que les annonces envoyées, les messages dans les forums, les travaux dans les devoirs, etc.

Pour cela,

ne

1-Entrez dans l'espace de cours que vous voulez réinitialiser.

2- Cliquez sur la roue dentée puis sur **"Réinitialiser":**

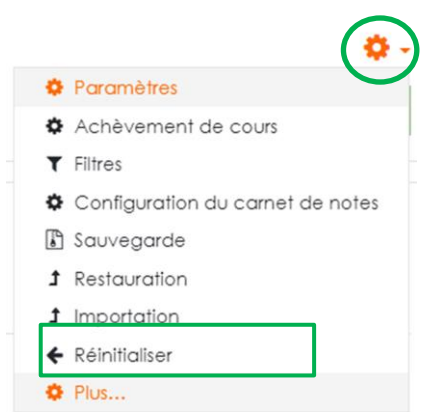

Tous ces éléments sont classés par section (Général, Rôles, Carnet de notes, Groupes...), n'hésitez pas à déplier les sections pour sélectionner tous les paramètres à réinitialiser.

- Vous cochez les données que vous souhaitez supprimer. Attention, ne cochez que les paramètres qui vous parlent, s'ils ne sont pas clairs pour vous n'y touchez pas.
- Par exemple dans la section **"Rôle"** cliquez sur **"étudiant"** pour les désinscrire:

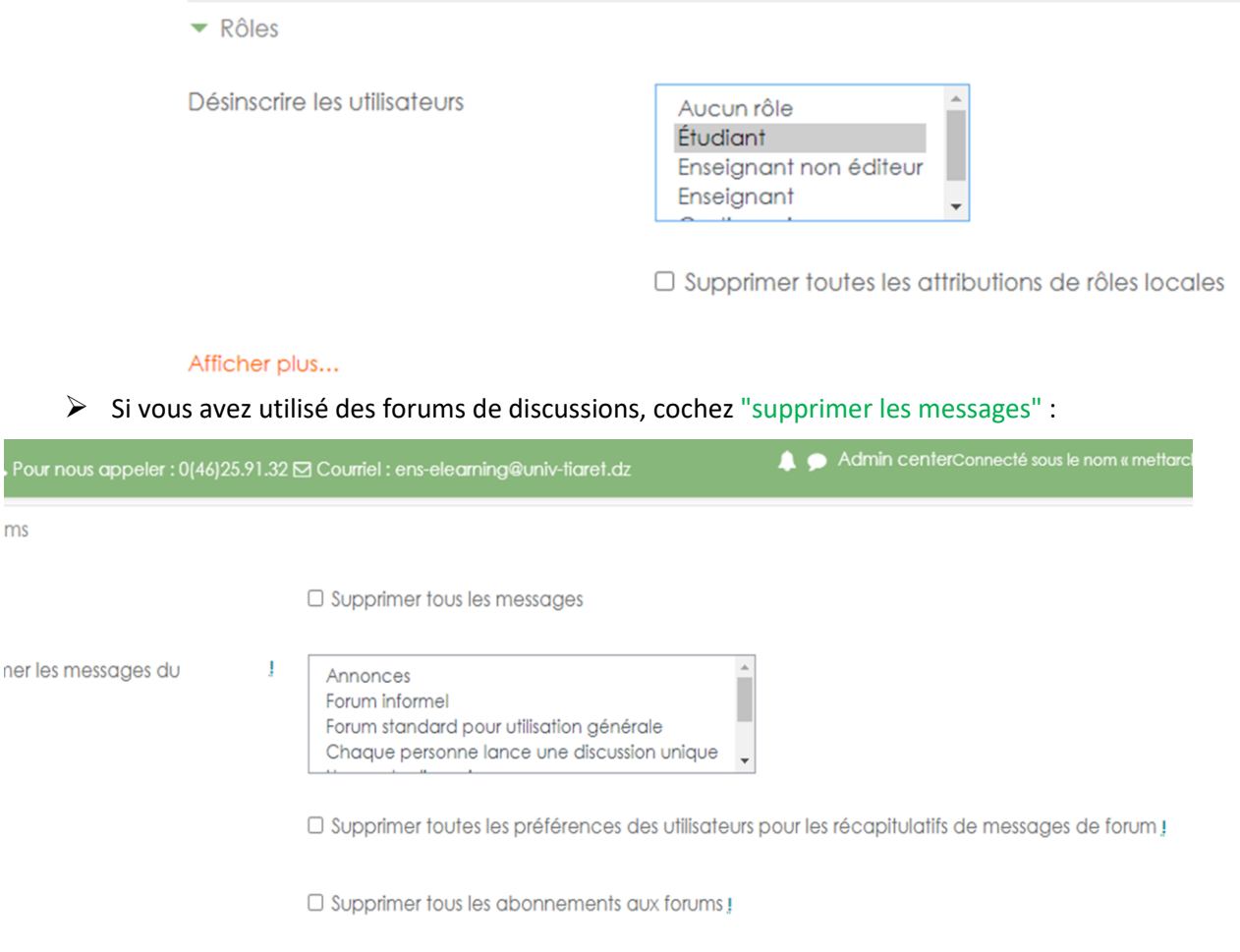

 $\Box$  Supprimer toutes les préférences de suivi des messages de forum  $\Box$ 

Une page de confirmation liste l'ensemble des éléments qui ont été supprimés. Faites le tour de l'espace de cours pour vérifier que tout est remis à zéro. Si ce n'est pas le cas, revenez sur la page "réinitialiser" et recommencez uniquement avec les éléments en trop.

## **Remarque** :

Si vous avez suivre tous les procédures et les étudiants sont toujours présent dans le cours, dans ce cas vous avez inscrit les étudiants par la méthode d'inscription : Inscription par cohorte donc :

Pour les désinscrivent vous devez supprimer la cohorte en suivant les démarches :

1- Cliquez sur la roue dentée puis sur **plus**

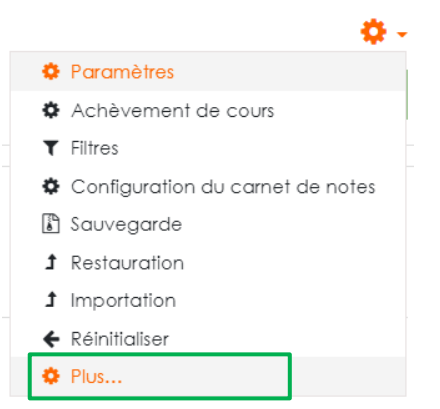

2- Ensuite sur « méthode d'inscription » dans onglet utilisateurs

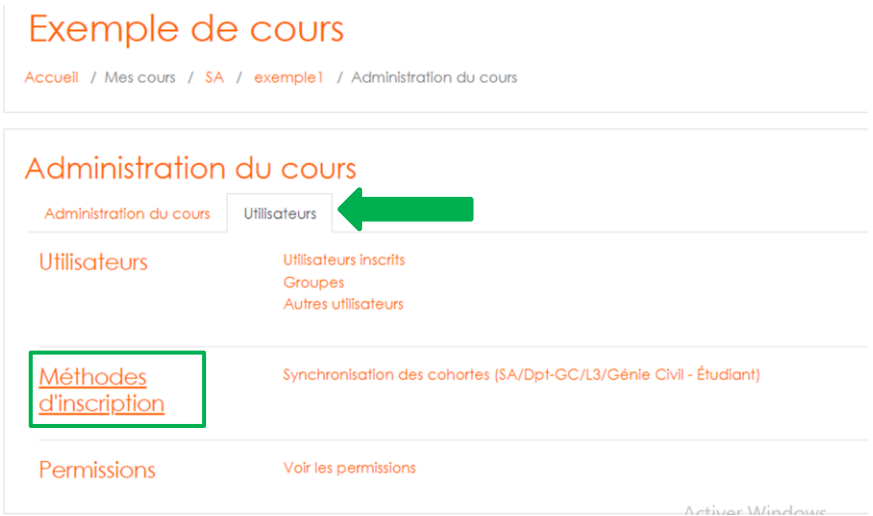

3- cliquez sur icone corbeille pour supprimer la cohorte désirée

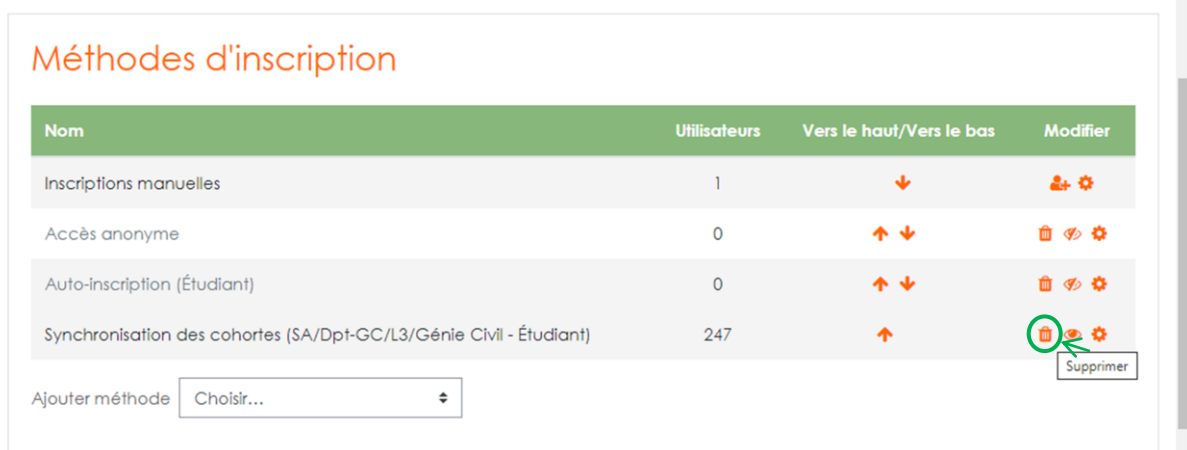